# **Stumme Karten – Anleitung**

Die stummen Karten sollten mit jedem PDF-Reader funktionieren. Um den vollen Funktionsumfang nutzen zu können, empfehlen wir jedoch die Verwendung der Software Adobe Acrobat Reader. Beachten Sie bitte, dass die hier beschriebene Bedienoberfläche in zukünftigen Versionen von Adobe Acrobat Reader anders aussehen kann.

## **Bedienung von Adobe Acrobat Reader**

Nach einem Klick auf "Öffnen/Speichern" in Ihrem Digitalen Unterrichtsassistenten wird die Stumme Karte evtl. zunächst in einem anderen PDF-Reader geöffnet. Laden Sie die Karte auf Ihren Computer herunter und öffnen Sie diese von dort in Adobe Acrobat Reader.

Auf der linken Seite der Software erscheint nun das Ebenenfenster, in dem die in der stummen Karte verfügbaren Ebenen angezeigt werden. Durch einen Klick auf das Kästchen links neben dem Ebenennamen lassen sich die Kartenebenen an- oder ausschalten. So ist es möglich, die Lösungshilfen oder auch die Lösungsebene einzublenden oder die Kopiervorlage durch Ausschalten einzelner Ebenen weiter zu differenzieren.

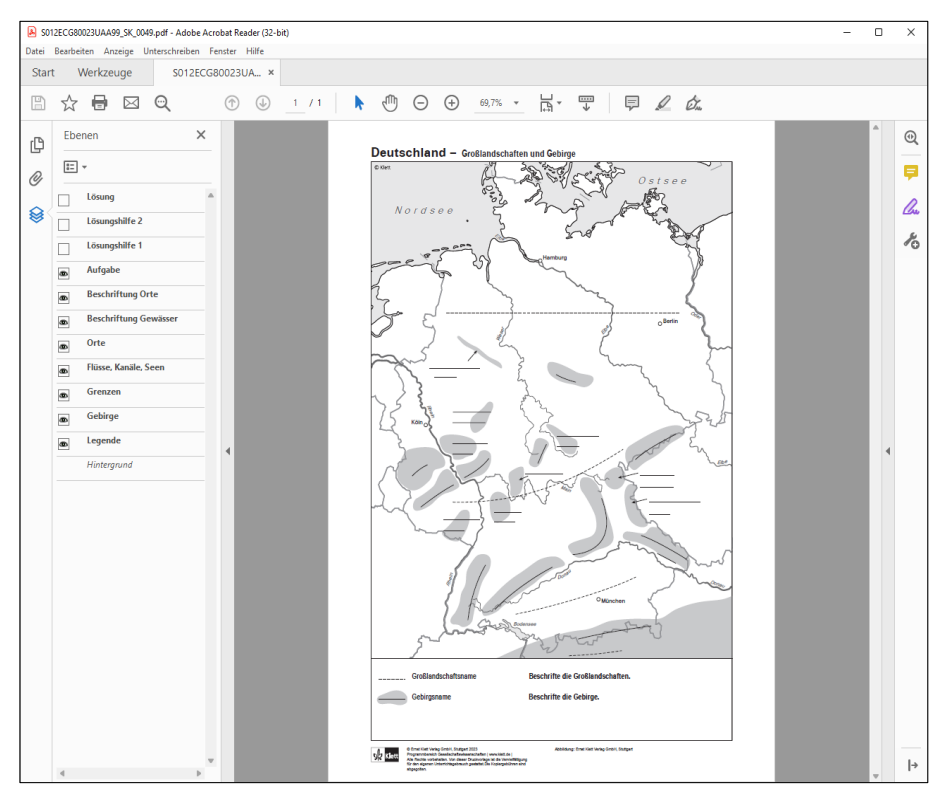

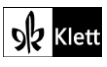

## **Stumme Karten in Adobe Acrobat Reader differenzieren**

Durch einen Klick auf "Kommentar" (gelbes Sprechblasensymbol oben rechts) öffnet sich das Menü für Anmerkungen und Grafikmarkierungen. Mit den darin zur Verfügung stehenden Werkzeugen lässt sich die Karte weiter differenzieren. So können z.B. weitere Elemente (Ortssignaturen, Straßen, Flüsse, Schreiblinien, Kästchen, etc.) eingezeichnet, oder vorhandene Kartenobjekte durch Überdecken getilgt werden.

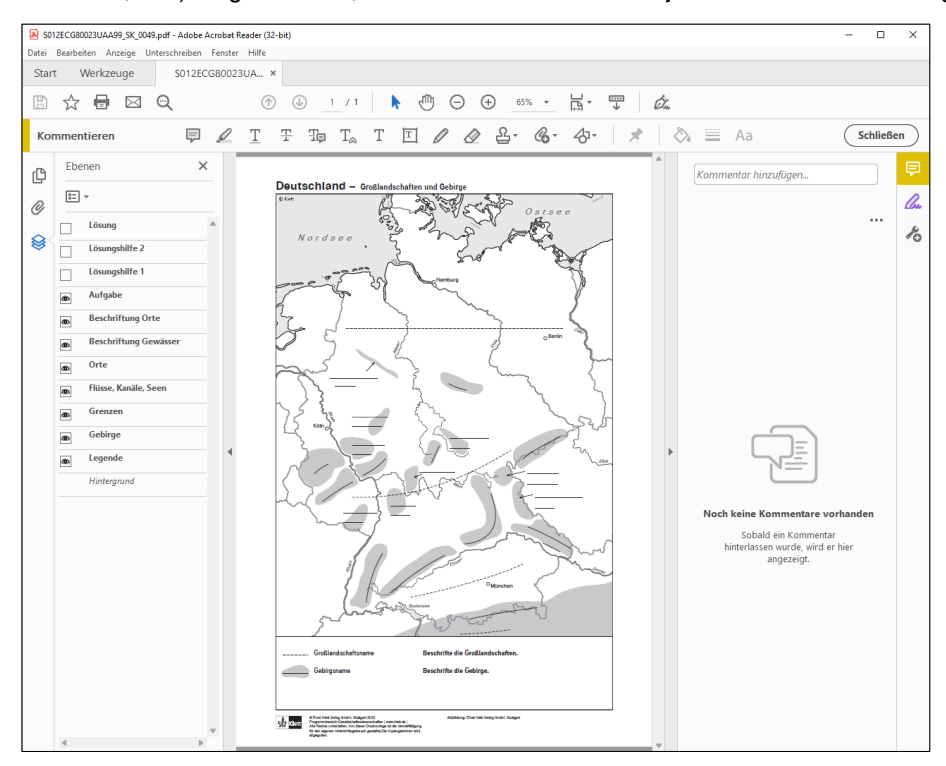

# **Eingefügte Objekte manipulieren**

Zusätzlich in die Karte eingefügte Objekte können mit dem Cursor angefasst, skaliert und verschoben werden.

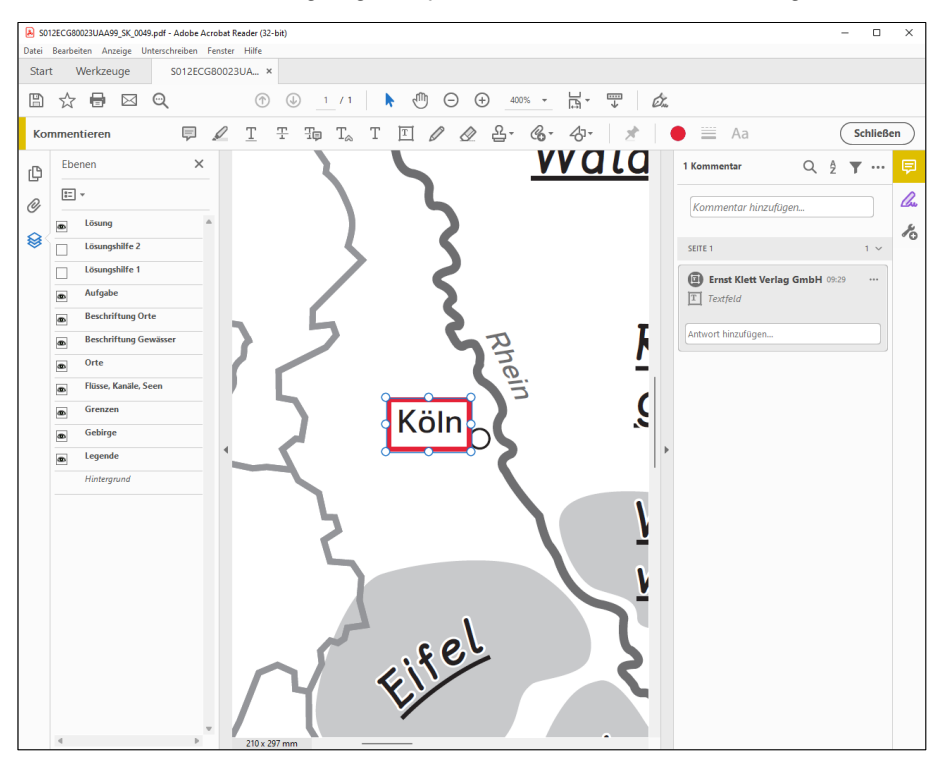

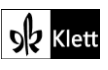

© Ernst Klett Verlag GmbH, Stuttgart 2023 | www.klett.de | Alle Rechte<br>vorbehalten. Von dieser Druckvorlage ist die Vervielfältigung für den eigenen<br>Unterrichtsgebrauch gestattet. Die Kopiergebühren sind abgegolten. **Abbildungsnachweis:** Abbildungen von Adobe Systems Software Ireland Limited, Karte von: Ernst Klett Verlag GmbH

## **Objekteigenschaften beeinflussen**

Über einen Rechtsklick auf das Objekt in der Karte erscheint der Eigenschaften-Dialog von Adobe Acrobat Reader, mit dem z.B. die Rahmen- und Hintergrundfarben des Objektes angepasst werden können. Diese neuen Eigenschaften können dann als Standard für alle weiteren Objekte definiert werden.

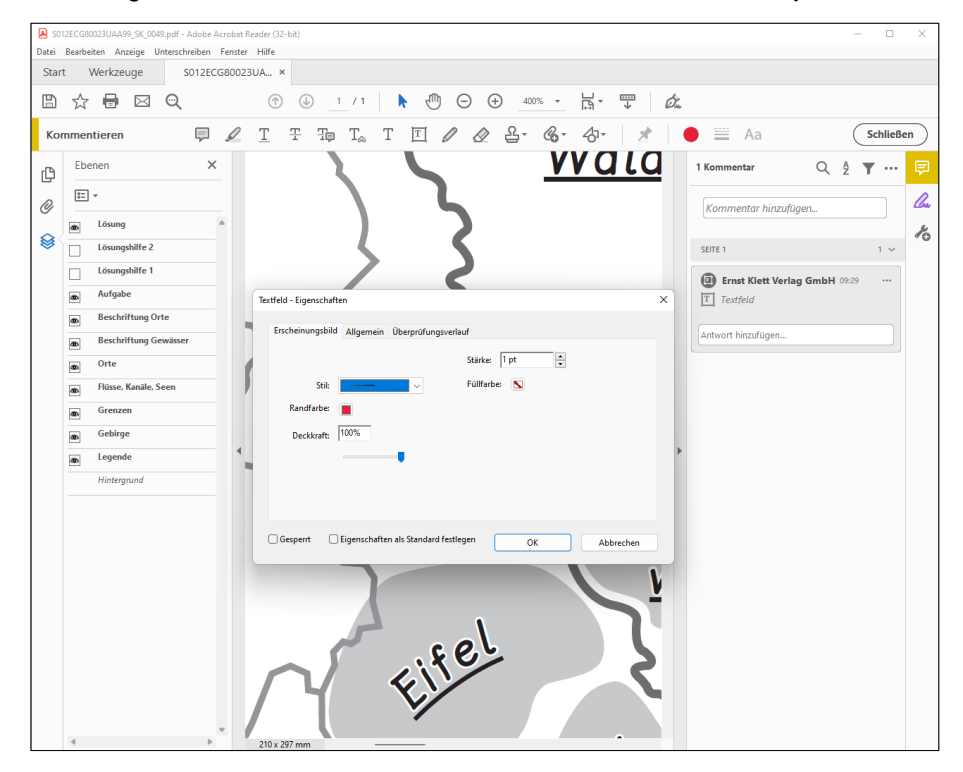

## **Kartenobjekte abdecken**

Beispielhaft wurde hier mit einem Rahmen (weißer Rand, weißer Hintergrund) der Schriftzug "Köln" abgedeckt.

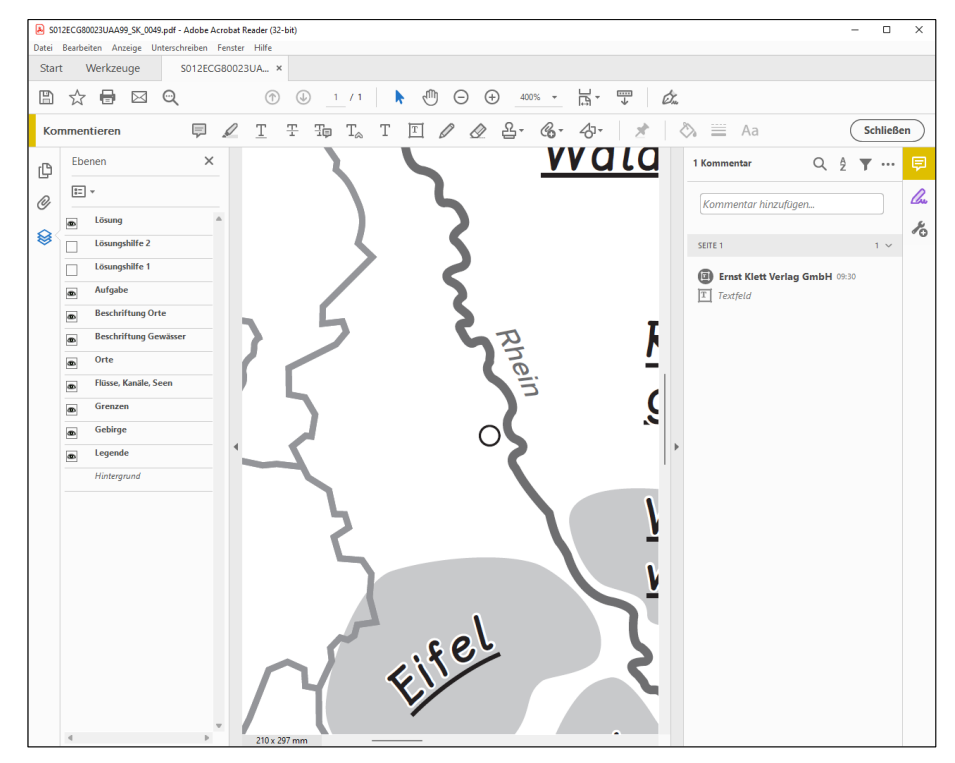

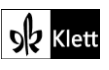

© Ernst Klett Verlag GmbH, Stuttgart 2023 | www.klett.de | Alle Rechte<br>vorbehalten. Von dieser Druckvorlage ist die Vervielfältigung für den eigenen<br>Unterrichtsgebrauch gestattet. Die Kopiergebühren sind abgegolten. **Abbildungsnachweis:** Abbildungen von Adobe Systems Software Ireland Limited, Karte von: Ernst Klett Verlag GmbH

# **Stumme Karte ausdrucken und speichern**

Über den Druckdialog lässt sich diese veränderte Karte nun ausdrucken. Um die Änderungen zu speichern, wählen Sie bitte einen Ordner mit Schreibzugriff auf Ihrem PC, z.B. "Eigene Dateien". Verwenden Sie dazu den Dialog "Datei > Speichern unter > ...".

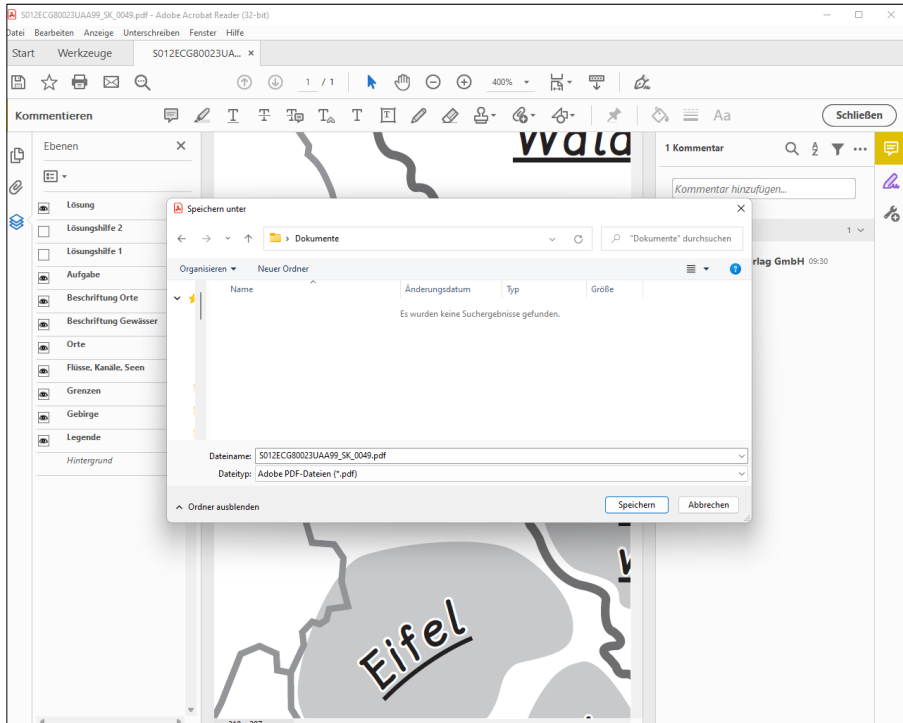

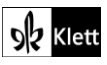